# Touchkit Driver Installation Guide for Embedded Windows® XP

Touchkit driver package allows users to build the software/driver component for embedded Windows® XP via Microsoft® Component Designer. Then, add these Touchkit software/driver components to the component database, such that the system designer can select them to add to system platform image with Microsoft® Target Designer.

## 1. Build software/driver component for Touchkit touchscreen controller.

The Microsoft® Component Designer must be installed before the designer can build the software/driver packages for embedded Windows® XP. Then, follow the steps showed as below to build the components.

- 1.) Download the Touchkit driver package for embedded Windows® XP.
- 2.) Copy the Touchkit driver package into the developing machine.
- 3.) Launch Microsoft® Component Designer. Select File->Import to import the device components from .inf file. Then, choose the INF file in the eGalxtouch folder. For example under C:\Program Files\Touchkit.
  - a.)If you want build Serial Touchscreen component, Please import INF file **sertouch.inf**. After importing sertouch.inf finished, there are 3 device components showed as below:
    - I. Serial Touchscreen Controller(Professional):
    - II. Serial Touchscreen Controller
    - III. Serial Touchscreen Controller(COMBUS)

PS: At this time we only use the "Serial Touchscreen Controller (COMBUS)" for serial touch device.

The screen will show the Component designer as below:

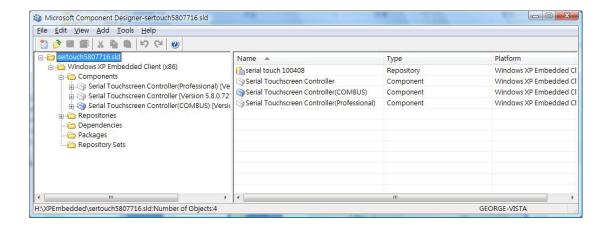

b.)If you want build USB Touchscreen component. Please import INF file **xtouch.inf**. After importing xtouch.inf finished. There 2 device components show as below:

USB Touchscreen Controller(Universal):
 the device component for USB controller with VID 0EEF

II. USB Touchscreen Controller(Professional):
the device component for USB controller with VID 0EEF and PID 0002

III. USB Touchscreen Controller(7200) ~USB Touchscreen Controller(xxxx)The device component for Multi-Touch USB controller.

The screen will show the Component designer as below:

and PID 0001.

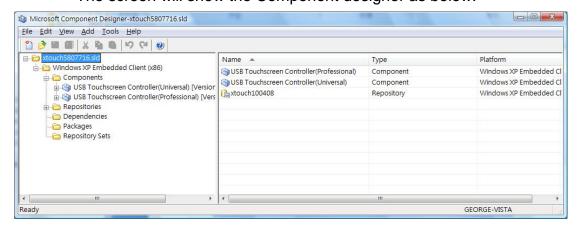

4.) Create a new repository for the component.

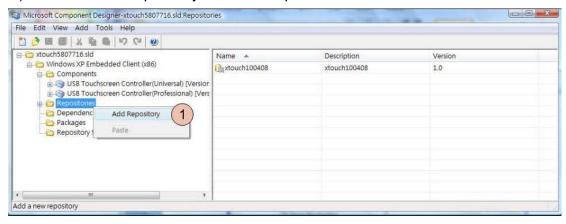

Next, the display of screen will be showed as below. The source path must be assigned to the folder where the Touchkit installed.

For example: C:\Program Files\Touchkit.

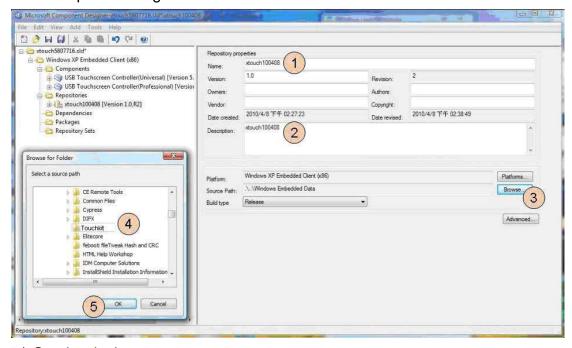

5.) Set the device components.

Select the component "USB Touchscreen Controller(Universal)" for USB controller to set the properties of the component and assign the correct repository.

(if you want install RS232 Driver, you have to select "Serial Touchscreen Controller(COMBUS)")

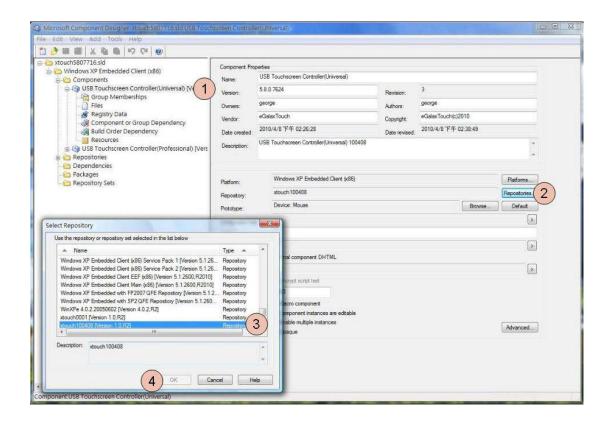

Please check the hardware ID of your USB touch device and select a correct component. Example: If your device PID is 7200, please select the "USB Touchscreen Controller(7200)" component.). To check the hardware ID of your USB touch device, please follow below steps:

a) Right click on "My computer" and then select "Properties"

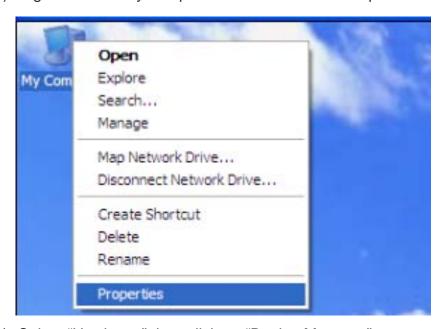

b) Select "Hardware" then click on "Device Manager"

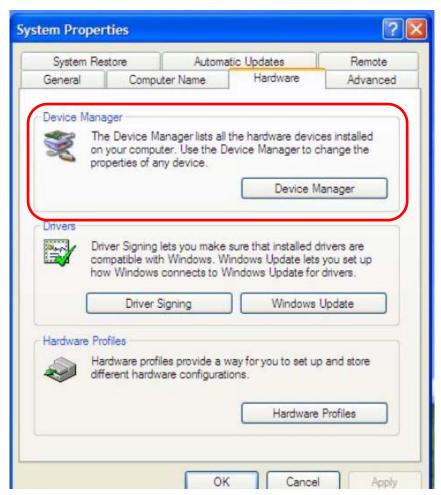

c) Right click on "USB Human Interface Device" then select "Properties"

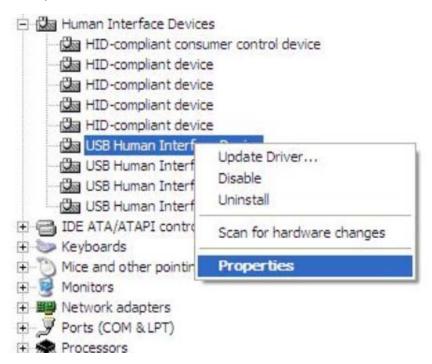

d) Select "Details" and then select "Hardware ids"

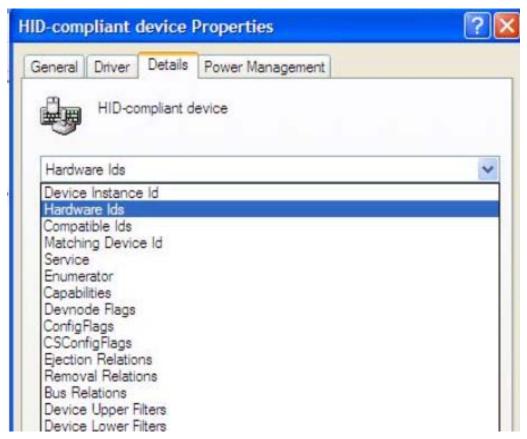

e) ID will show as below depends on device.

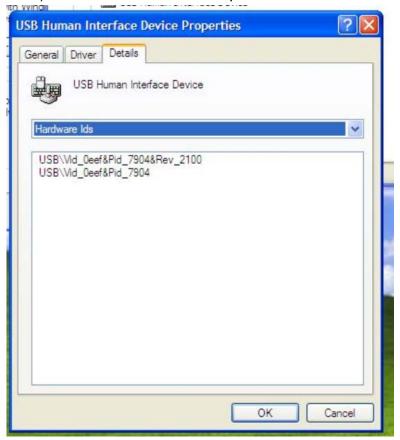

6.) Add Utility files to the component.

Add the files for Touchkit controller utility so that the user can do alignment or calibration and other enhanced features for touchscreen.

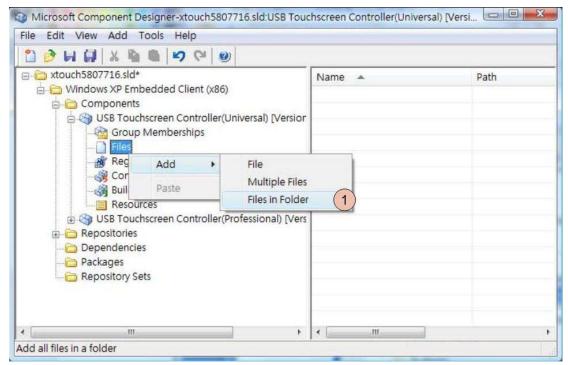

Choose the files from the repository folder. For example: C:\Program Files\Touchkit

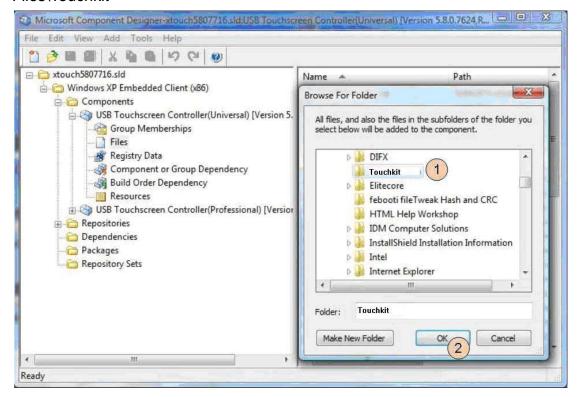

Select all of the files in the folder to add to the component.

If you want to build USB Touchscreen component, you should remove these four files from USB Touchscreen component:

sertouch.inf, sertouch.cat, sertouch.sys

If you want to build Serial Touchscreen component, you should remove these four files from Serial Touchscreen component.

xtouch.inf, xtouch.cat, xtouch.sys

Add these below files again and make sure these files path to

A.) If you want to build USB Touchscreen component

| a.) | xAuto4PtsCal.exe | %11% |
|-----|------------------|------|
| b.) | XTouch32Ex.dll   | %11% |
| c.) | xtkutility.dll   | %11% |
| d.) | xtouch.inf       | %17% |
| e.) | xtouch.cat       | %12% |
| f.) | xTouch.sys       | %12% |

B.)If you want to build Serial Touchscreen component.

| a.) | xAuto4PtsCal.exe | %11% |
|-----|------------------|------|
| b.) | XTouch32Ex.dll   | %11% |
| c.) | xtkutility.dll   | %11% |
| e.) | sertouch.inf     | %17% |
| f.) | sertouch.cat     | %12% |
| g.) | sertouch.sys     | %12% |
| h.) | combus.inf       | %11% |
| i.) | combus.sys       | %11% |
| j.) | combus.cat       | %11% |
| k.) | devcon.exe       | %11% |

7.) Add the registry resource for the component for some specific setting

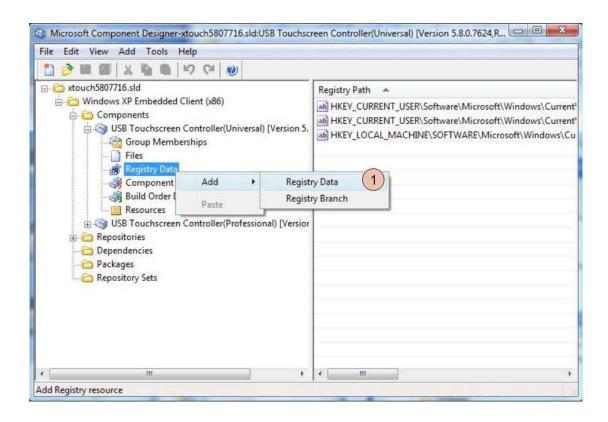

Add this registry data into component.

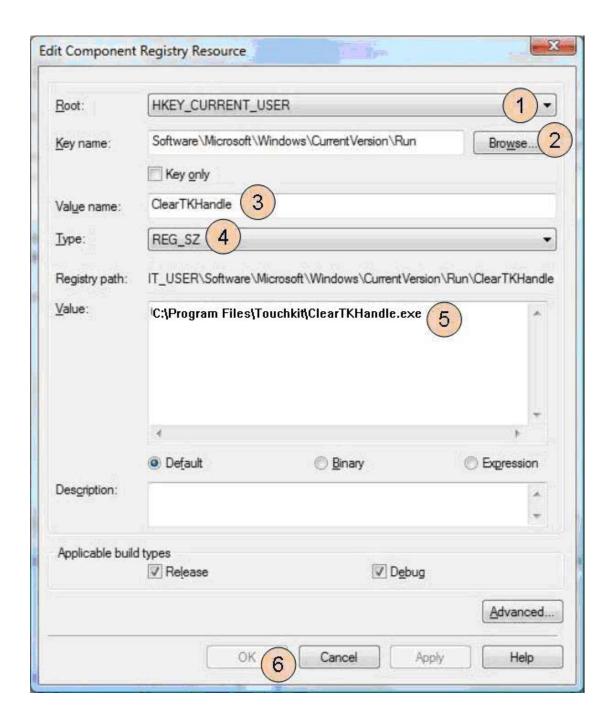

Add this registry data into component.

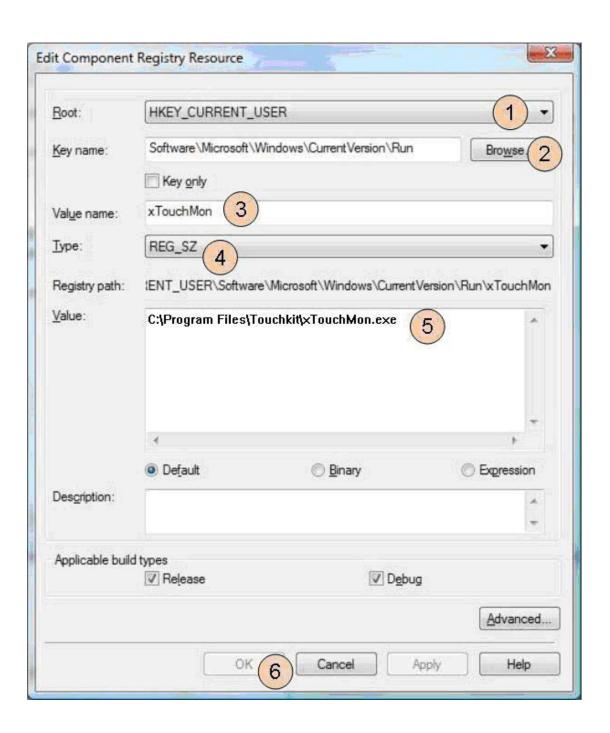

If you need to launch 4-points calibration (xAuto4PtsCal.exe)after system first boot. Please set this Rigistry data.

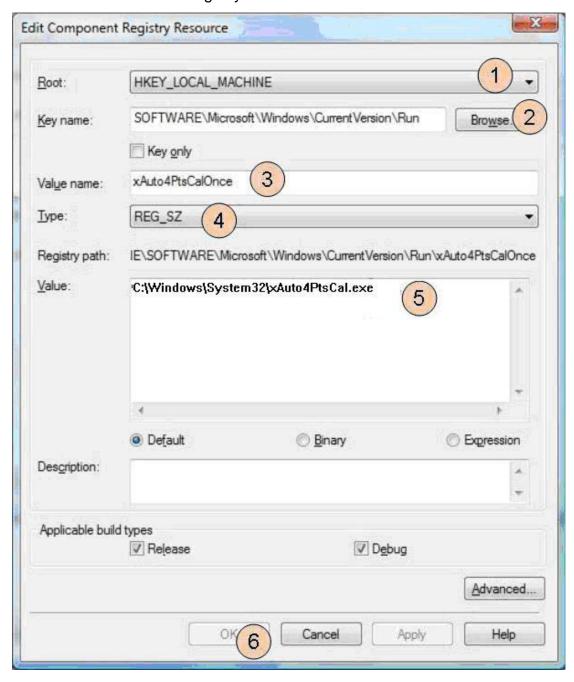

8.) Modify inf file for serial controller. (Only for RS232 controller)
Edit the "sertouch.inf" in the folder C:\Program Files\Touchkit.
Locate the string "rundll32 xtouch32ex.dll, SearchSerialTouch XXX".
Where, XXX is the string to make the system scan the specified

COM ports. For example, if xxx string is COM1, Edit XXX string to be COM1, the system will scan COM1 for touchscreen controller only. If XXX string is COM1COM2, the system will scan both COM1 and COM2 for touchscreen at boot time.

#### rundli32 xtouch32ex.dll, SearchSerialTouch COM1COM2

9.) Tool->Component database manager to import current SLD file to the component database.

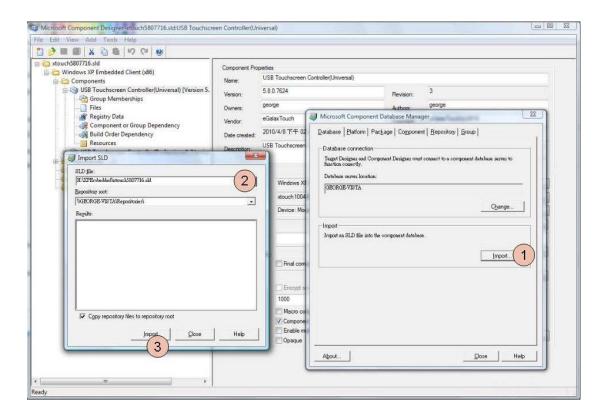

## 2. Include the touchscreen component to the platform image

After the components were added to the component database, The component name will be shown in the folder of "Hardware"-->"mice and other pointing devices" when the Microsoft® Target Designer launched. Then, just double click on the component "USB Touchscreen"

Controller(7904)" (for USB controller) (If your device is PCAP, Please select USB Touchscreen Controller

(<PID>). For example: If PID of touch device is 7200, please select USB Touchscreen Controller(7200)) or "Serial Touchscreen Controller(COMBUS)" (for serial RS232 controller) to add them to the platform image.

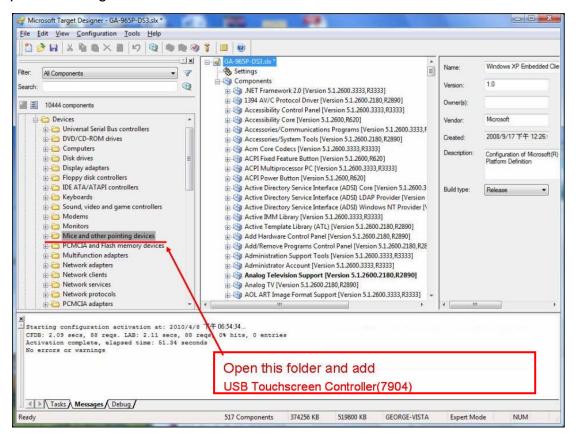

After added components, please press 'Save' button.

Then refer to following steps:

- 1. Select 'Configuration -> Upgrade Configuration 'to upgrade components.
- 2. Press 'Save 'button.
- 3. Select 'Configuration -> Check Dependencies'.
- 4. Select 'Configuration -> Build Target Image...'

The Embedded Windows® XP image will be built.

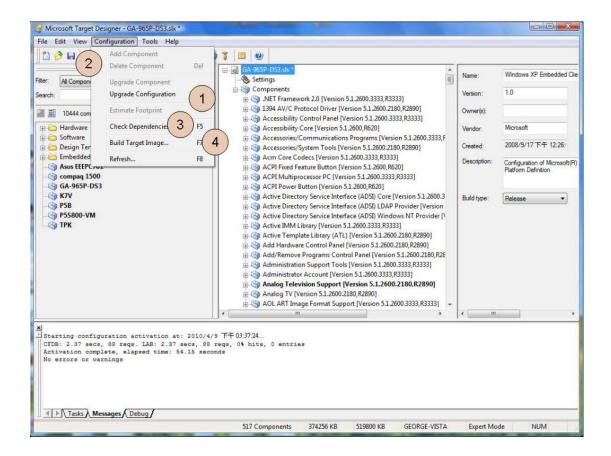

### 3. Replace Touchscreen Default values

If you want replace Touchscreen Default values, like on/off Beep or Enable/disable Auto right button and others.

Edit the "xtouch.inf" or "sertouch.inf"

in the folder G:\Program Files\Touchkit.

Locate the section [usb\_AddReg] or [sertouch\_Inst\_AddReg] .

You can attach some entry in this three sections.

example: if you want set Beep, you can attach this entry.

HKR,,"BeepMode",0x00010003,xxxxxxx

**†** 

Set to 0x000000000 = Off Beep

Set to 0x00000001 = Beep when touched

Set to 0x00000002 = Beep when released

|                   | 0x00000000<br>0x00000001<br>0x00000002 | Off Beep                                                                               |
|-------------------|----------------------------------------|----------------------------------------------------------------------------------------|
| (                 |                                        | Roop when touched                                                                      |
|                   | 0                                      | Beep when touched                                                                      |
| ReenFrequency     | UXUUUUUUUZ                             | Beep when released                                                                     |
| Pechi icdaciicà ( | 0x00000064                             | Beep Frequency                                                                         |
|                   | ~0x00000FA0                            |                                                                                        |
| BeepDuration (    | 0x00000019                             | Beep duration                                                                          |
|                   | ~0x000001F4                            |                                                                                        |
| MouseMode         | 0x80000000                             | make driver to report right button.                                                    |
|                   | 0x40000000                             | enable auto right button feature.                                                      |
|                   | 0x20000000                             | disable driver to report mouse event.                                                  |
|                   | 0x10000000                             | Set this flag to make driver to by pass the software filter to get more fast response. |
|                   | 0x00000000                             | Default value of mouse emulation mode.                                                 |
|                   | 0x0000001                              | set the mouse emulation mode to be "Click on Touch".                                   |
|                   | 0x00000002                             | set the mouse emulation mode to be "Click on Release".                                 |
|                   | 0x00000003                             | set the mouse emulation mode to be "Click On Touch No Move".                           |
|                   | 0x00000004                             | set the mouse emulation mode to be "click On Release No Move".                         |
| ConstDuration (   | 0x00000000                             | constant touch parameter which define the                                              |
|                   | ~0x00000078                            | touch duration in milli-second for auto right                                          |
|                   | ( 0 ~ 120 )                            | click.( 3Sec = 120 * 0.025 )                                                           |
| ConstRange        | 0x00000020                             | constant touch parameter which define the                                              |
|                   | ~0x000008C0                            | touch range for auto right click.                                                      |
|                   |                                        | ( 1 pixel = 0x00000020 >> 5)                                                           |
| EdgeInfo          | 0x00 0x00 0x00 0x00                    | ILeft (4 bytes)                                                                        |
|                   |                                        | Edge compensation parameter in left side.                                              |

|            | 0x00 0x00 0x00 0x00 | IRight (4 bytes)                           |
|------------|---------------------|--------------------------------------------|
|            |                     | Edge compensation parameter in right side. |
|            |                     |                                            |
|            | 0x00 0x00 0x00 0x00 | lTop (4 bytes)                             |
|            |                     | Edge compensation parameter in upper       |
|            |                     | side                                       |
|            | 0x00 0x00 0x00 0x00 | lBottom (4 bytes)                          |
|            |                     | Edge compensation parameter in bottom      |
|            |                     | side                                       |
|            |                     |                                            |
|            | 0x00 0x00 0x00 0x00 | IOffsetX (4 bytes)                         |
|            |                     | Offset parameter in X direction.           |
|            | 0x00 0x00 0x00 0x00 | IOffsetY (4 bytes)                         |
|            |                     | Offset parameter in Y direction.           |
|            |                     | Onset parameter in 1 direction.            |
|            | 0x00 0x00 0x00 0x00 | ulMode (4 bytes)                           |
|            |                     | Flag to enable/disable edge compensation.  |
|            |                     | This flag must be either 0 or 1            |
| BeepSource | 0x0000000           | Off Beep                                   |
|            | 0x0000001           | Beep from system beep                      |
|            | 0x0000010           | Beep from sound card                       |